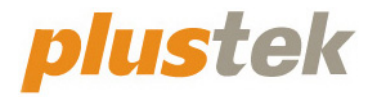

# 掃描器使用手冊 **MobileOffice S410 Plus**

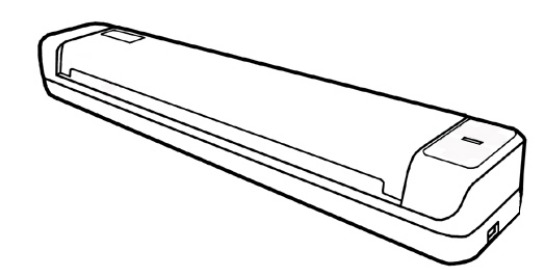

#### 註冊商標

© 2021 版權所有,翻印必究。未經允許不得翻印本手冊其中任何一部份。

Plustek 是 Plustek Inc. 的註冊商標。ABBYY®FineReader®進行 OCR 處理,©2021 ABBYY。ABBYY 和 FineReader 是 ABBYY Software, Ltd.的商標,可能已在某些 司法管轄區註冊。

本手冊內容提及之公司名稱和註冊商標均各自屬於其公司和所有者。

#### 免責聲明

本手冊中出現的所有內容都經過仔細考證,儘管如此,我們不排除可能由於疏忽、 偶然情形或其他原因造成本手冊出現錯誤、遺漏、或不恰當表述,我們對這類錯 誤、遺漏或不恰當表述不承擔任何責任和義務。本手冊中的內容可能發生改動,恕 不另行通知。我們將不承擔任何法律責任若使用者未遵循本手冊中的操作指示。

#### 版權

某些文件(如支票、鈔票、身份證、國債或政府文件等)的掃描可能受到法律禁止 或構成犯罪。當您在掃描各種書籍、雜誌、期刊時,建議您尊重並遵守有關著作權 的各項規定。

#### 環境保護

關於回收或處置的資訊,請向當地經銷商或供應商資咨詢回收和處置的資訊。本産 品的設計和製造不斷地持續改進以符合新的環保要求。我們致力於生産達到全球環 保標準的産品。請您向當地相關部門諮詢報廢該類物品的處理方法。本産品的外包 裝可被回收再利用。

#### 手冊中使用的介面

本使用手冊的螢幕圖例是使用 Windows 10 畫面。若您使用的系統是 Windows 8 / 7,您螢幕上的實際畫面會略有不同,但功能完全一樣。

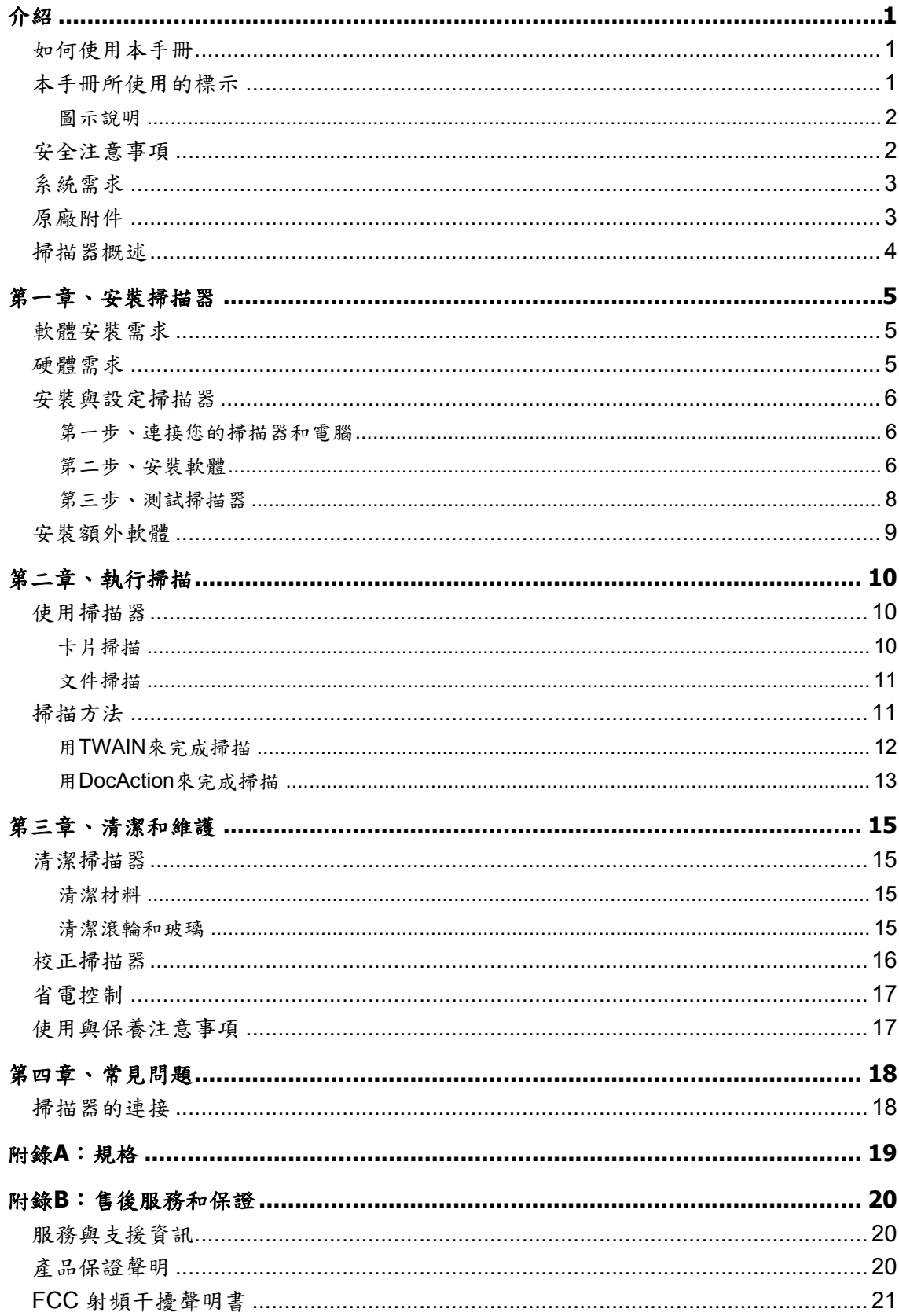

## 內容目錄

## 介紹

<span id="page-3-0"></span>感謝您選購本公司的掃描器。您新購的掃描器能將您的影像與電子文件輸入電腦處 理,提升您日常工作的專業和效率。

如同我們其他產品,您新購的掃描器出廠前皆經過全面的測試,有我們口碑甚佳的 產品可靠度與滿意度作爲對您的保證。盼能有幸再度提供您其他高品質的產品,滿足您 在電腦方面的需求。

### 如何使用本手冊

本使用手冊利用完整圖例說明如何安裝與操作您的掃描器。本手冊先假設使用者已 熟悉 Microsoft Windows。如果您還不熟悉,我們建議您先參閱 Microsoft Windows 的使 用手冊,有了更進一步的瞭解後,再來使用您的掃描器。

在本章節中,除了詳列所有配件外,也說明產品最低硬體需求。在安裝您的 USB 掃 描器前,請先檢查包裝盒內配件是否齊全。假如任何項目有缺少或不良情形,請洽當初 購買的商店,或聯絡就近的經銷商。

第一章描述如何安裝掃描器軟體,以及如何連接電腦與掃描器。注意: 本掃描器是接 到您電腦的萬用序列匯流埠(USB)。如果您的電腦不支援 USB,您必須加裝 USB 介面 卡才能使用 USB 的功能;如果您電腦主機板原本就支援 USB 功能,您只要購買接頭即 可。本使用手冊之說明乃基於您的電腦可支援 USB 且有閒置的 USB 埠可供本掃描器使 用。

第二章描述如何使用您的掃描器。

第三章描述如何維護及清潔您的掃描器。

第四章包含相關技術支援資訊,供您解決較簡單的問題。

附錄 A 提供産品規格說明。

附錄 B 詳述售後服務和保證範圍。

### 本手冊所使用的標示

粗體字 — 重點或重要名詞首度出現於內容中。

[XXX] — 代表指令或電腦螢幕顯現的內容。

#### <span id="page-4-0"></span>圖示說明

本手冊使用下列圖示來提醒讀者注意相關事項。

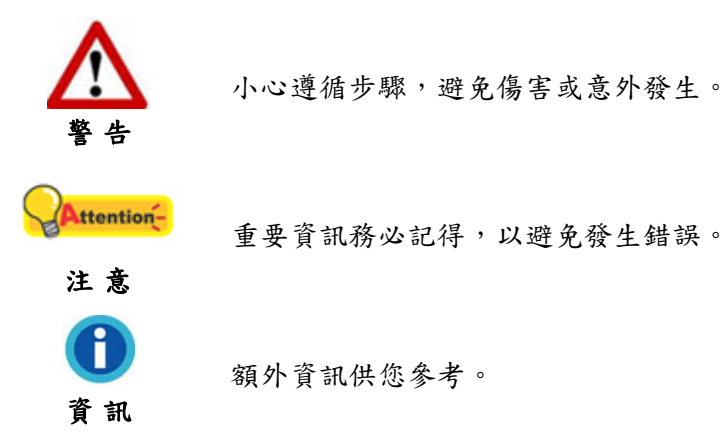

安全注意事項

使用本裝置前,請仔細閱讀如下重要資訊,以避免或減少發生損壞和事故。

- 1. 使用地點,此產品是在室內乾燥地區使用。以下情況會導致本裝置受潮,從而發生 故障:
	- 當您將本裝置由低溫處所直接移到溫暖的處所時;
	- 在寒冷的房間內開始供送暖氣時;
	- 當您將本裝置放置在潮濕房間時;

請參照如下措施以防止本裝置受潮:

- 1) 將本裝置裝入塑膠袋內密封;
- 2) 等待一到兩個小時,待塑膠袋內外溫度接近,再將本裝置移出袋子使用。
- 2. 請務必使用本掃描器隨機附贈之 USB 連接線。若使用其他連接線,將可能導致産品 功能受損而無法正常操作。
- 3. 避免在充滿灰塵的環境中使用掃描器,灰塵和其他外物可能損害本機。
- 4. 勿讓掃描器受到過於劇烈的震動,可能會損壞內部零件。
- 5. 如果您將會有一段時間不使用本裝置,例如過夜及週末,請拔掉本裝置的連接線, 以避免發生火災。
- 6. 不要試圖拆卸掃描器。一來會有觸電危險,二來會讓您的産品保證失效。

## <span id="page-5-0"></span>系統需求 **[1](#page-5-1)**

- 至少雙核中央處理器 2.0 GHz 等級 (建議 4 核 Intel® Core™ i5 中央處理器 2.8 GHz 等級或以上)
- **至少 4GB RAM (建議 8GB 或以上)**
- 2GB 硬碟空間用於安裝程式
- 顯示尺寸 1024x768 或以上
- 作業系統: Windows 7 / 8 / 10

## 原廠附件 **[2](#page-5-2)**

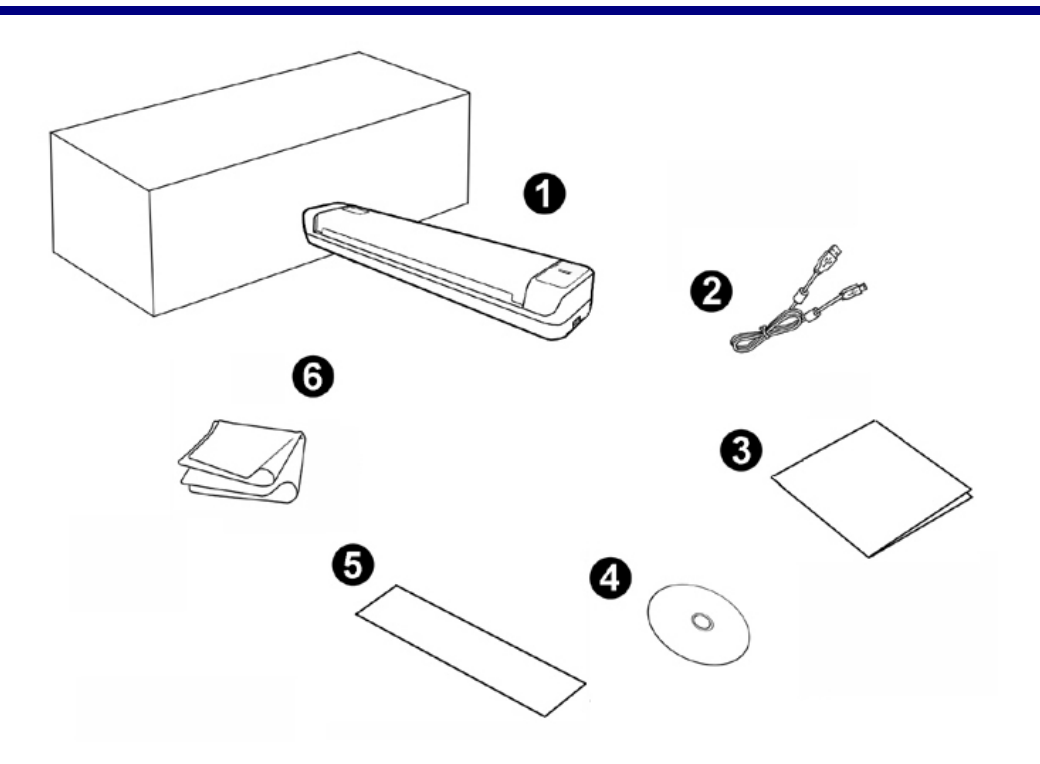

- 1. 掃描器
- 2. USB 連接線
- 3. 快速安裝指南
- 4. 設定 / 軟體光碟片
- 5. 校正紙
- 6. 清潔布

<span id="page-5-1"></span><sup>&</sup>lt;sup>1</sup>掃描或編輯大量的圖形資料時,可能需求更高的系統配備,此處的系統需求僅供一般情況下使 用,用戶若需求更好的效果,則需提升更佳的硬體配備(例如:主機板、處理器、硬碟、記憶 體、顯示卡等)。

<span id="page-5-2"></span><sup>&</sup>lt;sup>2</sup>請將包裝盒和包裝材料存放妥當,以備將來您可能需要長距離搬運此掃描器之用。此産品外包 裝可被回收再利用。

## <span id="page-6-0"></span>掃描器概述

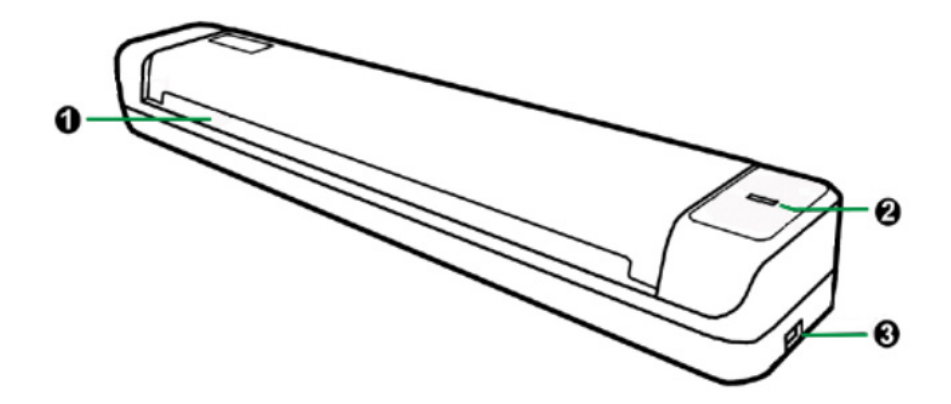

- 1. 進紙端:請您將欲掃描的文件自此端放入掃描器。於紙張放入後,您可感覺紙張被 掃描器吸住固定了。
- 2. **LED** 顯示燈:此 LED 燈顯示掃描器當時的狀態。

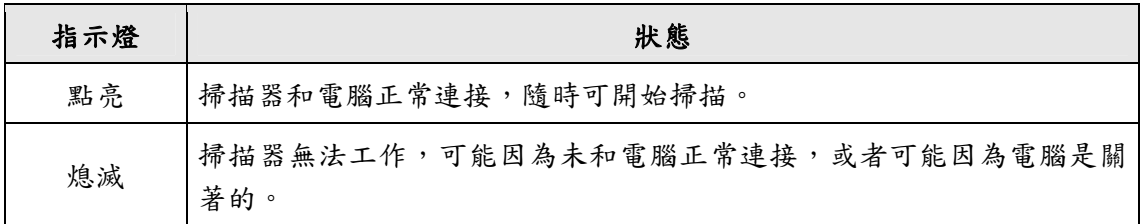

3. **USB** 埠:將 USB 連接線插入此 USB 埠,以和電腦相連接。

## 第一章、安裝掃描器

<span id="page-7-0"></span>在安裝掃描器前,請確定所有的附件都齊全,附件清單請參閱本手冊的『原廠附 件』章節。

## 軟體安裝需求

您的掃描器隨機附贈光學文字辨識軟體 (ABBYY FineReader Sprint)、掃描器驅動程 式及 DocAction 軟體等等。所有軟體安裝至您的電腦大約需要 800 MB 的硬碟空間。爲 了確保足夠的安裝空間及您能夠掃描儲存更多的文件,推薦最低硬碟空間爲 2 GB。

本 USB 掃描器只能在 Microsoft Windows 7 / 8 / 10 下操作。

## 硬體需求

本掃描器經由萬用序列匯流埠(USB)與電腦連接,支援熱拔插的隨插即用功能。要確 定您的電腦是否支援 USB,您必須查看電腦主機背後是否有如圖所示的 USB 埠。有些 電腦主機背後的 USB 埠可能已被佔用,但可以在鍵盤或螢幕找到別的 USB 埠。如果找 不到電腦的USB埠,請參閱您電腦的使用手冊。

檢查時,您應該可以找到一或二個長方形的USB埠,一般形狀如圖所示。

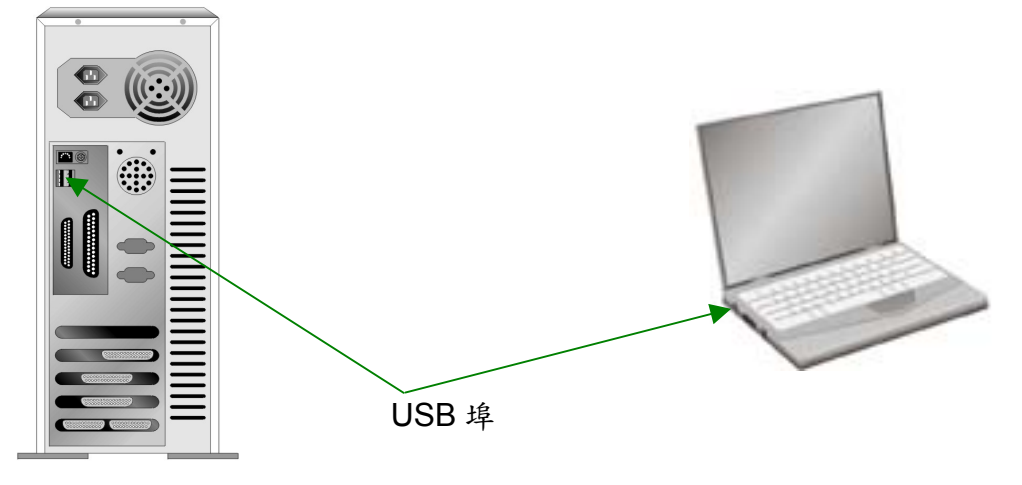

如果您的電腦上找不到這種 USB 埠,您必須購買一塊合乎標準的 USB 介面卡,為 電腦加裝 USB 的功能。

## <span id="page-8-0"></span>安裝與設定掃描器

請遵循底下描述的步驟一步一步地安裝本 USB 掃描器。

#### 第一步、連接您的掃描器和電腦

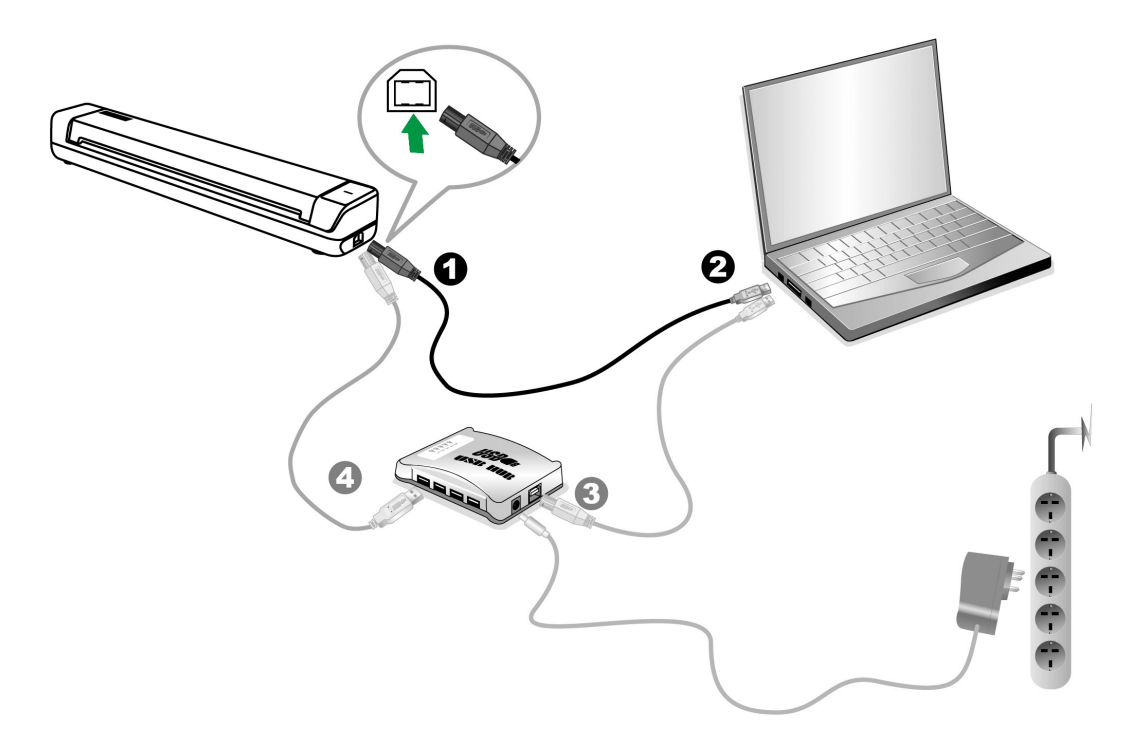

- 1. 將 USB 連接線的方形接頭插入掃描器的 USB 埠(如上圖所示)。
- 2. 將此 USB 連接線另一端的長方形接頭插入電腦主機後方的 USB 埠。

注意:若已經有USB設備連接到電腦上,請將掃描器接到空置的USB埠。

[3](#page-8-1). 如您欲將掃描器連至USB集線器3,先確認集線器已連至電腦USB埠, 接著再將掃 描器連接至USB集線器上。

注意:如果沒有 USB 埠,您可能需要買一個。

#### 第二步、安裝軟體

- 1. 假如您電腦的 USB 埠功能正常, 電腦會自動察覺到有新的設備連接到 USB 埠, 螢 幕上會出現"新增硬體精靈"的視窗畫面。注意:如果您在電腦關機時,接上掃描 器,打開電腦進入視窗時,也會出現"新增硬體精靈"畫面。
- 2. Windows 7 使用者:

 $\overline{a}$ 

當安裝光碟是給多種機型使用時

<span id="page-8-1"></span><sup>&</sup>lt;sup>3</sup> USB 集線器並非本掃描器附件,若您有需要,請自行購置。若使用 USB 集線器,建議您使用 有附外接電源變壓器的集線器。

- a. 請將隨機附贈的安裝設定軟體光碟片放入光碟機內,在隨後出現的「自動播放」 視窗中點擊「執行 install.exe」。
- b. 如果「使用者帳戶控制」對話框跳出的話,點選「是」。接著按照彈出的安裝訊 息進行安裝。
- c. 在「裝置管理員」視窗中,以滑鼠右鍵單擊在「其他裝置」項目下的此掃描器, 接著在跳出的快顯功能表中選取「更新驅動程式軟體」。在打開的視窗中點選 「瀏覽電腦上的驅動程式軟體」,接著按「瀏覽」按鈕。
- d. 在打開的「瀏覽資料夾」視窗中,選取內含此掃描器驅動程式的資料夾或光碟 機,並接著按「確定」按鈕以返回前一個視窗。按「下一步」按鈕,如果 「Windows 安全性」視窗出現,點選「仍然安裝此驅動程式軟體」。接下來請 跳至步驟 4。

當安裝光碟是給單一機型使用時

- a. 請將隨機附贈的安裝設定軟體光碟片放入光碟機內,在隨後出現的「自動播放」 視窗中點擊「執行 install.exe」。
- b. 如果「使用者帳戶控制」對話框跳出的話,點選「是」。接下來請跳至步驟 4。
- 3. Windows 8 & Windows 10 使用者:
	- a. 請將隨機附贈的安裝設定軟體光碟片放入光碟機內,點擊彈出的通知訊息,然後 在彈出的視窗中點擊「執行 install.exe」。如果錯過彈出的通知訊息,請退出並 重新插入驅動安裝光碟。
	- b. 如果「使用者帳戶控制」對話框跳出的話,點選「是」。接下來請跳至步驟 4。
- 4. 遵循螢幕上的指示,安裝掃描器所需的所有程式。如果精靈對話框跳出的話,按 「下一步」按鈕,接著在「Windows 安全性」視窗中點選「仍然安裝此驅動程式軟 體」,然後在精靈對話框中按「完成」按鈕。
- 5. 等軟體安裝完畢後,螢幕會出現訊息要求您進行掃描器校正。

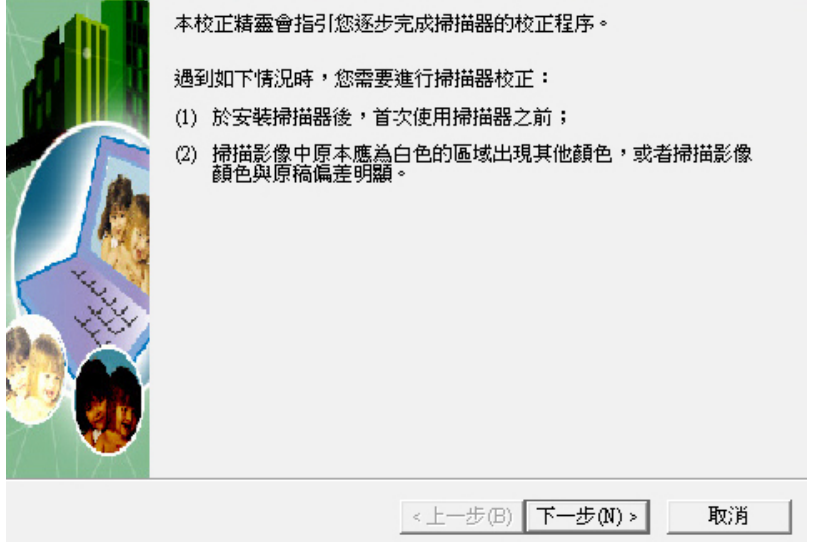

6. 將隨機附贈的校正紙放入掃描器的進紙端,校正紙的印刷面要朝上。

<span id="page-10-0"></span>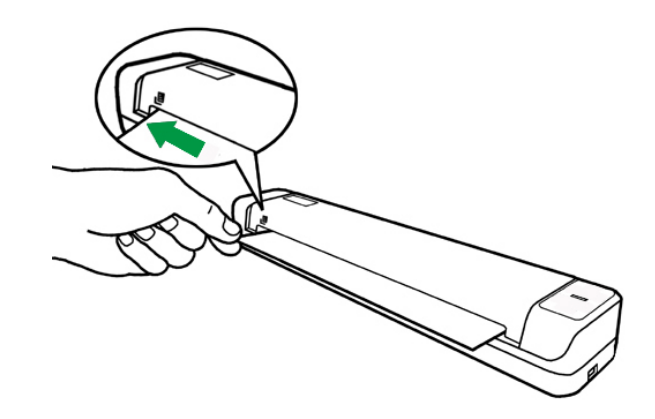

- 7. 請遵循螢幕的指示完成掃描器校正。
- 8. 待安裝完畢後,關掉所有開啓的程式,點選「完成」按鈕重新啓動電腦。

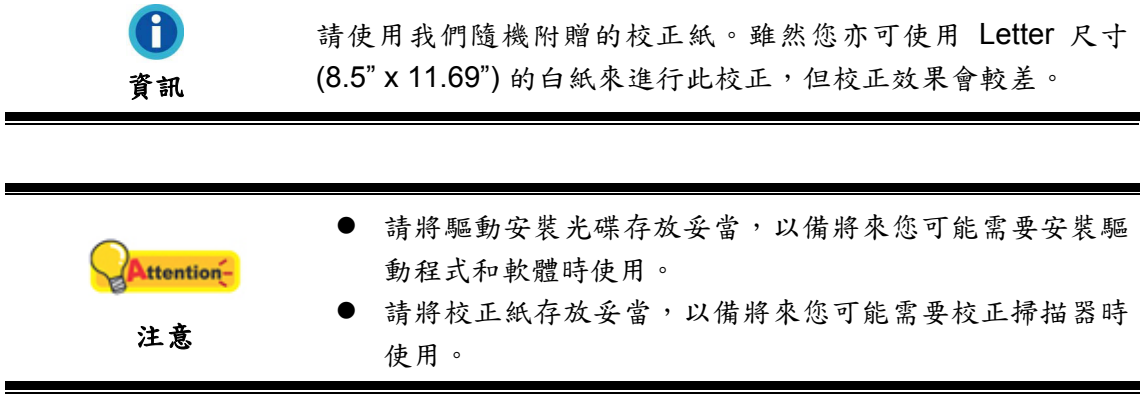

#### 第三步、測試掃描器

以下的測試程序係用來測試電腦和掃描程式是否能與掃描器配合。測試前,請先確 定所有接線都已接妥。

#### 請遵照下列步驟以正確地測試掃描器:

- 1. 用以下兩種方法之一開啓「按鍵設定」視窗:
	- 風 ● 按兩下 Windows 工具列右方系統匣 DocAction 的圖示
	- 點選或按滑鼠右鍵點選 Windows 工具列右方系統匣 DocAction 的圖示 圓
		- , 從彈出的快顯功能表中選取「按鍵設定」。

<span id="page-11-0"></span>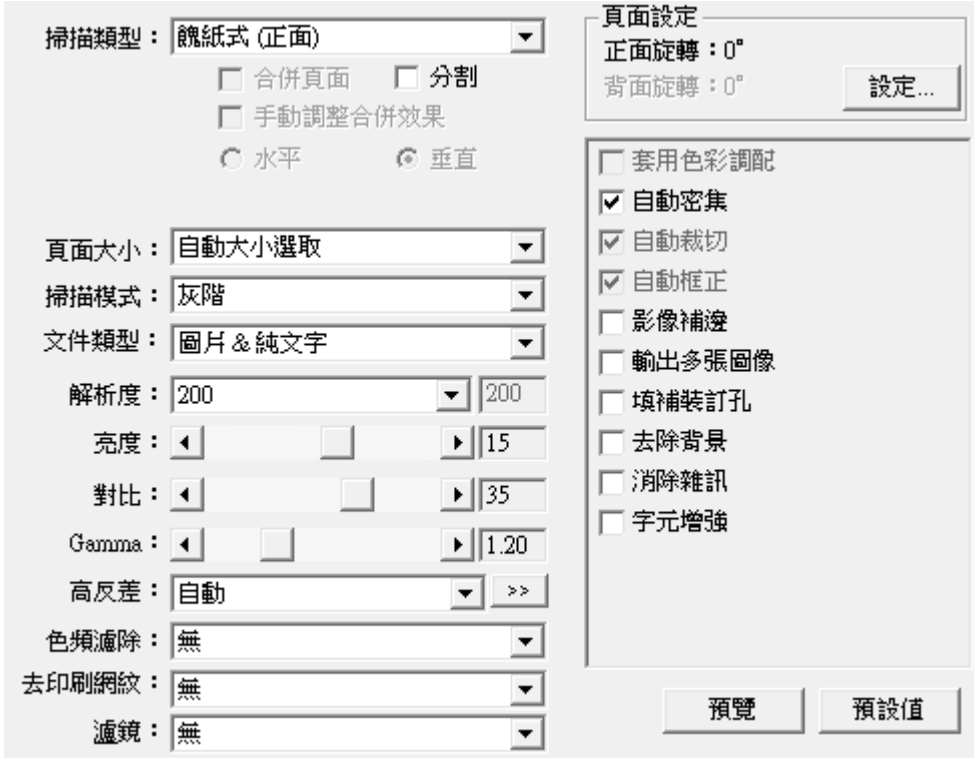

- 2. 在「按鍵設定」的視窗中,從下拉框選取「File Utility」,並記下「儲存位置」 下拉框中的文件保存路徑。
- 3. 將文件面朝上放入掃描器。確認您的文件碰觸掃描器上的感應器。掃描立即開 始。

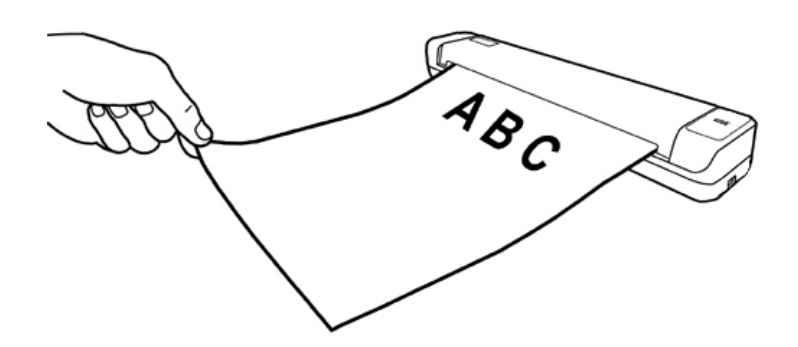

4. 您可以在預設文件保存路徑中看到該文件的掃描影像,這就表示您的掃描器正常 完成工作。

## 安裝額外軟體

您的掃描器為 TWAIN 相容的掃描器,相容於所有的 TWAIN 軟體。如果您為掃描器 添購額外軟體,請先確認軟體符合 TWAIN 標準。

## 第二章、執行掃描

<span id="page-12-0"></span>您的掃描器需要由特定程式軟體來驅動。因爲不管是掃描文件或圖片,雷腦都會把 從掃描器輸入的資料當成影像來處理,大多數的掃描動作都可在影像編輯軟體中執行, 讓您預覽、編輯、儲存以及輸出掃描的影像。

那麽要如何掃描文字文件並在文書處理軟體中編輯呢?這就要使用光學文字辨識軟 體(OCR, Optical Character Recognition)來達成。光學文字辨識軟體可將掃描文件所 得的影像檔,轉爲文字檔供文書軟體進行瀏覽、編輯、及儲存。隨機附帶的驅動安裝光 碟內也有光學文字辨識軟體,如您欲使用光學文字辨識軟體,請安裝此軟體程式。

DocAction 程式巧妙地將您的掃描器與電腦及其它周邊裝置整合爲一體,提供多種方 便快捷的掃描功能。使用 DocAction 時,您不必在每次掃描時都調整設定。只需將文件 面朝上放入掃描器,掃描器即開始掃描您的文件,並將掃描影像傳送到指定的目的地, 可以是印表機、電子郵件程式、影像編輯軟體等,也可儲存至指定磁碟。

有關以上所提程式的詳細說明,請參閱其線上說明文件。

### 使用掃描器

#### 卡片掃描

這是針對卡片掃描進行的特別設計,例如駕駛執照、身份證、健保卡或其他會員 卡。

#### 塑膠卡掃描

本機器能夠掃描的塑膠卡可以是駕照、身分證、保險卡、健保卡或其他會員卡。

● 請確保您所掃描的塑膠卡是水平(横放)放入掃描器中。 Attention-● 每張塑膠卡的最大厚度為;無凸字刻紋 1.0 mm。 注 意

要掃描塑膠卡,請遵循以下步驟:

1. 將一張卡片面朝上放入掃描器。

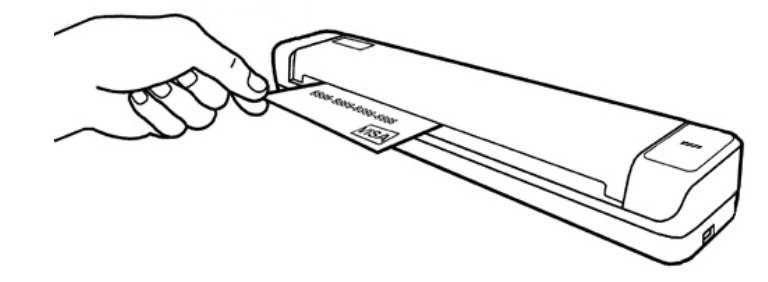

2. 掃描立即開始。

#### <span id="page-13-0"></span>名片掃描

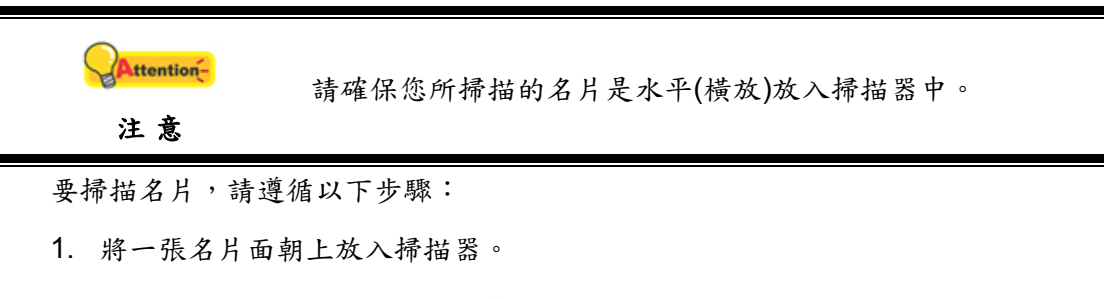

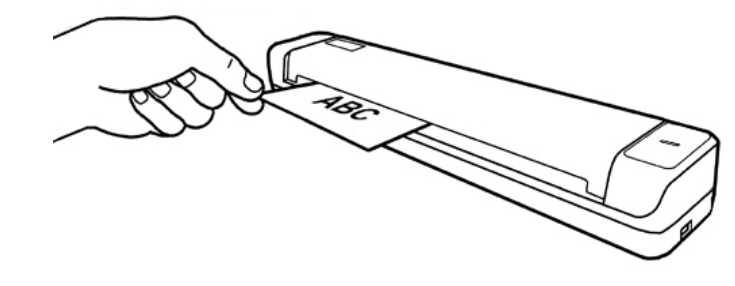

2. 掃描立即開始。

#### 文件掃描

掃描文件的方法與卡片掃描相似,步驟如下:

1. 將一張文件面朝上放入掃描器。

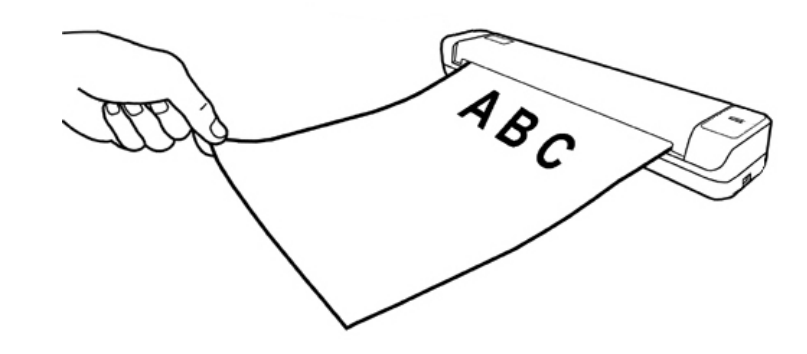

2. 掃描立即開始。

## 掃描方法

在您安裝掃描器驅動程式時,TWAIN 程式和 DocAction 軟體將自動安裝到您的電腦 系統。

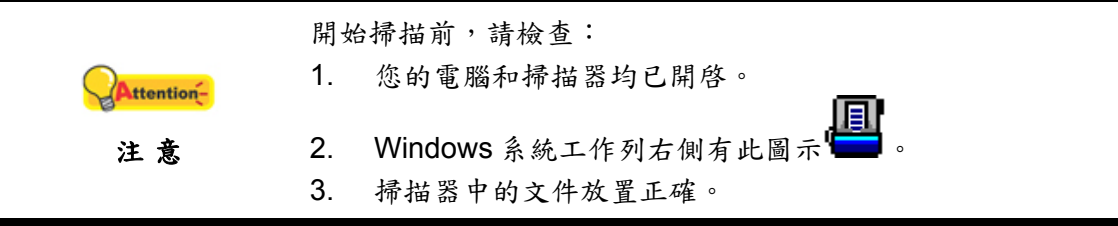

#### <span id="page-14-0"></span>用 **TWAIN** 來完成掃描

掃描器隨機附上軟體中的 TWAIN 是個很重要的程式,它是掃描器硬體與您使用的影 像編輯軟體的中間介面。您可以從 TWAIN 視窗調整設定選項,並且界定掃描影像品 質。

以下描述如何在您的 TWAIN 相容程式中透過 TWAIN 界面進行掃描。當您熟悉此操 作方法後,您也可以使用其它 TWAIN 相容的掃描程式或影像編輯軟體進行掃描。

#### 在您的 **TWAIN** 相容程式中進行掃描:

1. 啟動您的 TWAIN 相容程式。

如果您的電腦連接了不只一台掃描器或者其它影 像處理裝置,在啓動 TWAIN 程式之前,您需要把 Attention-這台掃描器設爲預設掃描來源。請參閱您的 注意 TWAIN 相容程式使用手冊查詢更多相關設定資 訊。

- 2. 在 TWAIN 相容程式中開啟 TWAIN 視窗,相關資訊請參閱您的 TWAIN 相容程式 使用手冊。
- 3. 在隨即打開的 TWAIN 視窗中,選擇「餽紙式」為掃描方式。

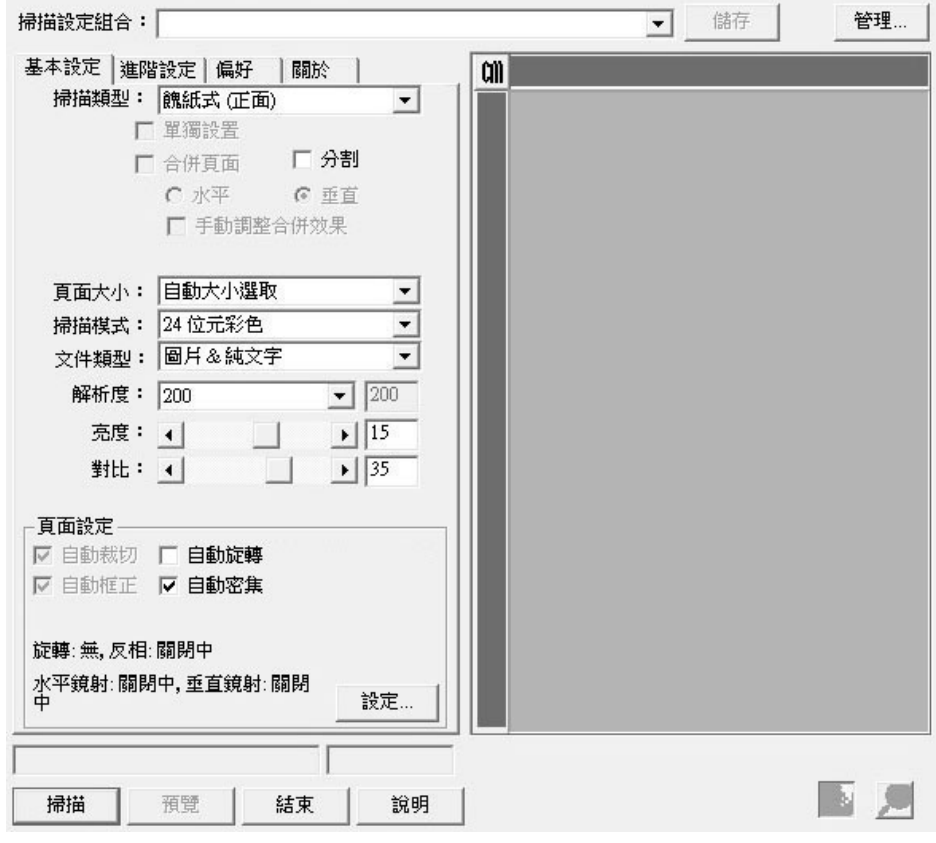

4. 調整掃描設定。

- <span id="page-15-0"></span>5. 將文件面朝上放入掃描器。確認您的文件碰觸掃描器上的感應器。掃描立即開 始。
- 6. 掃描完成後,點選「結束」按鈕關閉 TWAIN 視窗。掃描影像即顯示在您的 TWAIN 相容程式介面內,您即可進一步編輯處理影像。

點選 TWAIN 視窗中的「說明」按鈕以查看更多輔助說明。

#### 用 **DocAction** 來完成掃描

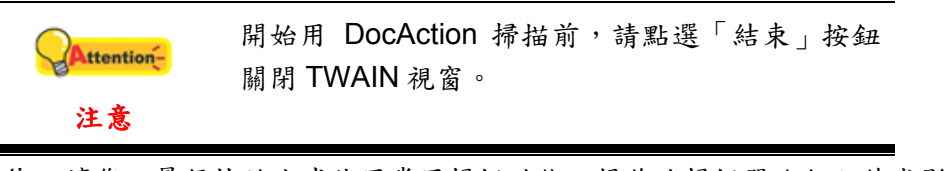

DocAction 讓您以最便捷的方式使用常用掃描功能。操作此掃描器進行文件或影像的 掃描很容易,請參照以下操作步驟:

- 1. 透過「按鍵設定」視窗檢查目前的設定。如果需要,您還可以調整設定以符合您 目前的要求。有兩種方法來打開和查看 DocAction 的設定窗口:
	- 雙擊 Windows 系統任務欄右側的 圖示。
	- ◆ 右鍵單擊 Windows 系統任務欄右側的 | 2 面| 2 所,然後由彈出的選單點選 「按鍵設定…」。

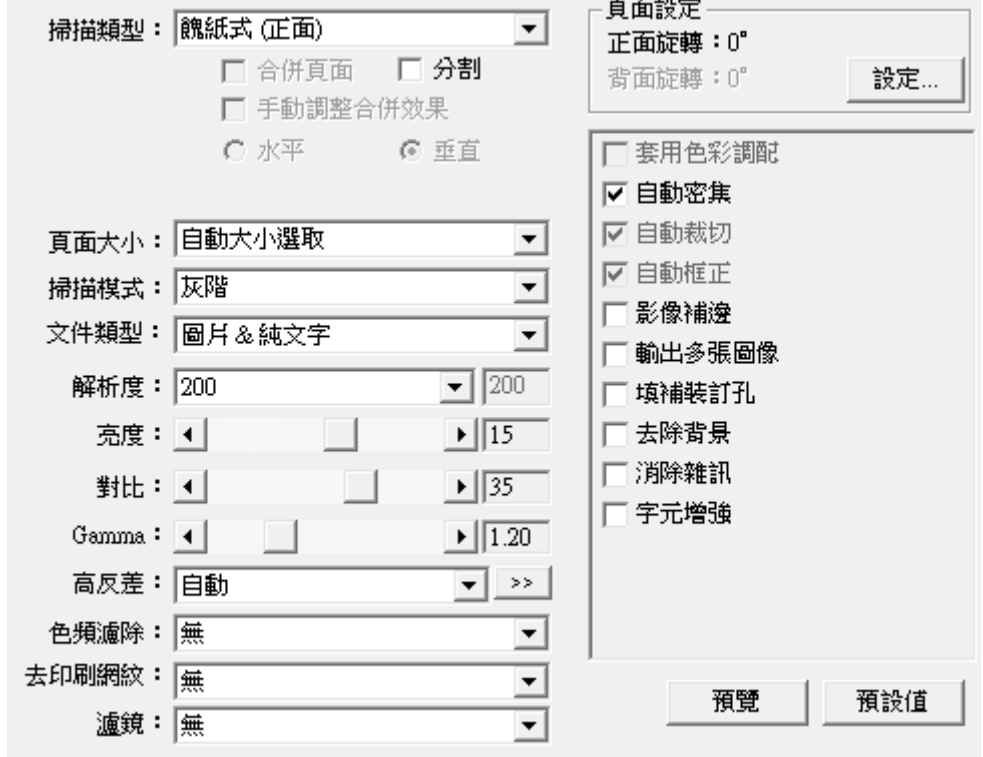

2. 從「套用按鍵功能樣式」下拉清單中選擇需要的功能,並調整設定。

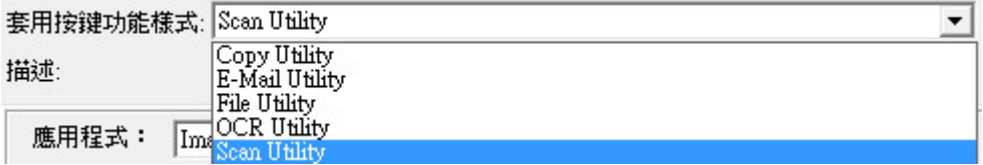

3. 將文件面朝上放入掃描器。確認您的文件碰觸掃描器上的感應器。

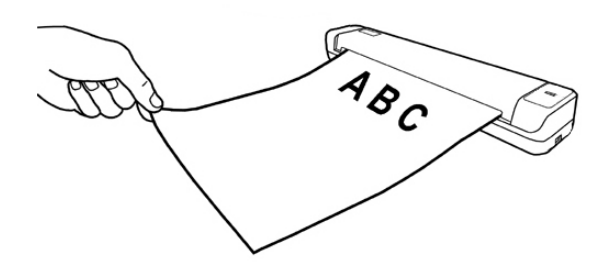

4. 掃描器隨即開始掃描並執行您在「按鍵設定」視窗中指定的任務。 點擊按鍵設定視窗中的「說明」按鈕獲取更多幫助。

## 第三章、清潔和維護

<span id="page-17-0"></span>您的掃描器設計是免維護的。但是,時常愛護和維護將讓您的掃描器工作得更順 利。

## 清潔掃描器

掃描紙上帶來的紙屑、灰塵、墨水和色彩,都會污染掃描器內部,帶來較差的影像 質量,或者引起進紙故障。常常清潔您的掃描器能讓您的掃描更高效率。

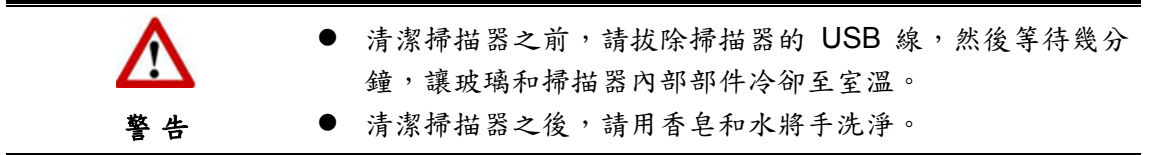

#### 清潔材料

清潔掃描器之前,請準備好以下材料:

- 清潔布。
- 無腐蝕性的清潔劑 異丙醇 (95%)。請切勿用水。

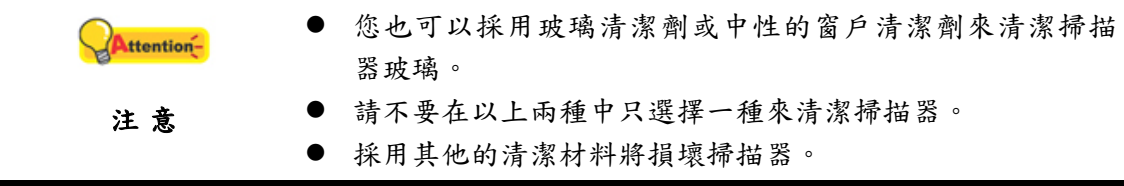

#### 清潔滾輪和玻璃

1. 輕輕打開上蓋。

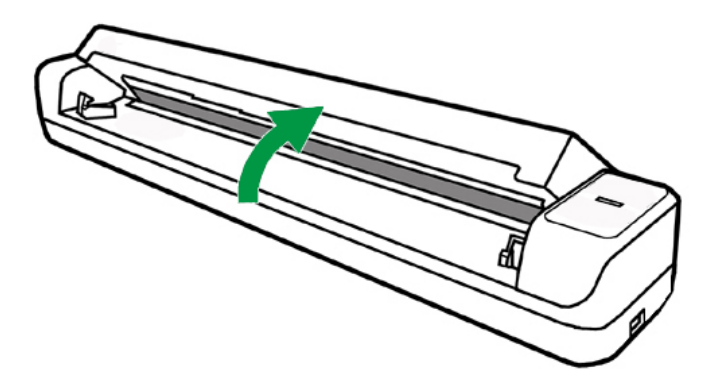

- 2. 從一邊至另一邊輕擦滾輪,然後旋轉。
- 3. 從一邊至另一邊清潔玻璃。重覆以上動作直至整個表面都被清潔。

<span id="page-18-0"></span>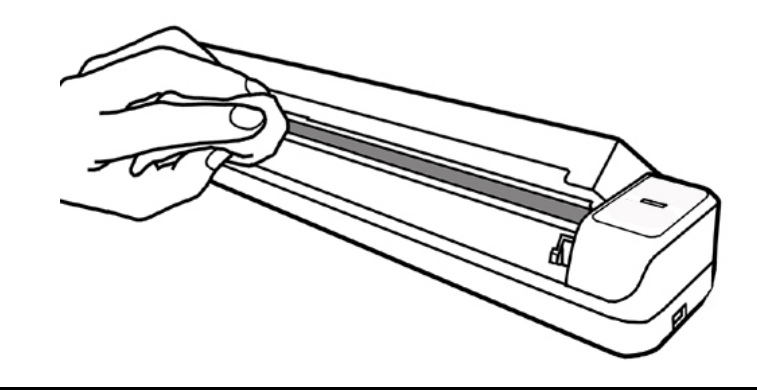

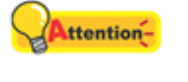

請不要向掃描器玻璃直接噴灑清潔劑,過量的清潔劑殘留物會 使掃描器起霧,甚至損壞掃描器。

- 注 意
- 4. 等待掃描的區域全部乾燥。
- 5. 放下上蓋至其回復到合適位置。

### 校正掃描器

如果在原本應該是白色區域卻顯現色彩、或者掃描所得影像和原稿的色彩差異過 大,則請進行掃描器校正。光學元件於一段時間後會產生差異,此其特性使然,而執行 此校正可讓您調整並補償此差異。

請依下列步驟校正掃描器:

注 意

Attention-

- 1. 點選 Windows 功能表開始 > 所有程式 > **(**掃描器名稱**)** > 校正精靈。(Windows 8.1 使用者: 將滑鼠游標指向電腦螢幕的右上角或右下角以開啟「快速鍵」欄。點 擊「開始」常用鍵,然後按一下畫面左下角附近的箭頭按鍵,即可顯示「應用程 式」頁面。將滑鼠游標往螢幕右側邊緣移動,以向右捲動螢幕直到找到「本掃描 器型號」,然後點擊「校正精靈」。)
- 2. 將校正紙放入掃描器的進紙端,校正紙的印刷面要朝上,如圖所示。

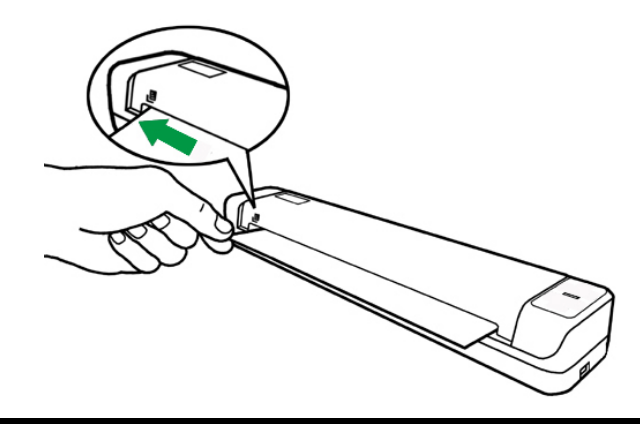

- 請使用我們隨機附贈的校正紙。
- 雖然您亦可使用任何信紙尺寸 Letter (8.5" x 11.69")的白 紙來進行此校正,但校正效果會較差。
- <span id="page-19-0"></span>3. 在彈出的掃描精靈視窗中點選下一步,然後點選立即校正…。
- 4. 點選開始按鈕開始校正過程。
- 5. 掃描器將校正紙吸入,直至穿過掃描器即完成校正過程。校正完成後,請點選確 定,然後點選完成。

## 省電控制

為節省耗電量,在完成掃描後,掃描器將自動熄滅光源並且立即進入省電模式。

## 使用與保養注意事項

為了讓您的掃描器能順利操作,請花些時間詳讀底下的保養小秘方。

- 請勿將帶有紙夾、迴紋針、釘書針或其他固定物的文件置入本掃描器掃描。
- 請勿將受潮、捲曲或有皺折的文件置入本掃描器掃描。這些文件會造成夾紙,且 可能會損壞本產品。

## 第四章、常見問題

<span id="page-20-0"></span>如果您在使用掃描器的過程中遇到什麽問題,請先按照本手冊相關章節檢查安裝和 掃描的操作。

在您聯繫敝公司客戶服務人員前,請先閱讀本章及我們提供的「常見問題集」,或 許您可以獲得有用的資訊並自行排除所遇到的困難。由 Windows 的「開始」功能表,循 「所有程式」選單找到本掃描器型號的資料夾,即可看到「常見問題集」。(Windows 8.1 使用者: 將滑鼠游標指向電腦螢幕的右上角或右下角以開啟「快速鍵」欄。點擊「開 始」常用鍵,然後按一下畫面左下角附近的箭頭按鍵,即可顯示「應用程式」頁面。將 滑鼠游標往螢幕右側邊緣移動,以向右捲動螢幕直到找到「本掃描器型號」,然後點擊 「常見問題集」。)

### 掃描器的連接

一旦發現連接錯誤,請首先檢查所有線路的連接是否正確。Windows 工具列右方系 圓

統匣的 <br>統匣的 <br>圖示表示掃描器軟體是否正常啓動,及掃描器和電腦之間的連接是否正常。

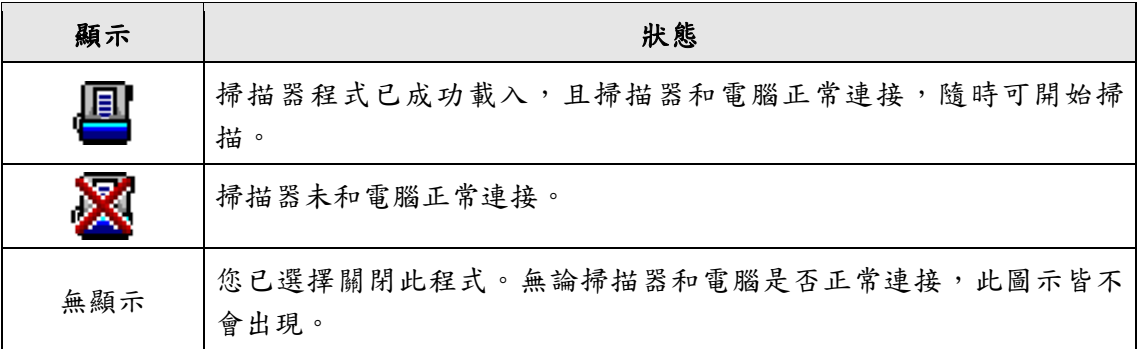

# 附錄**A**:規格 **[4](#page-21-1)**

<span id="page-21-0"></span>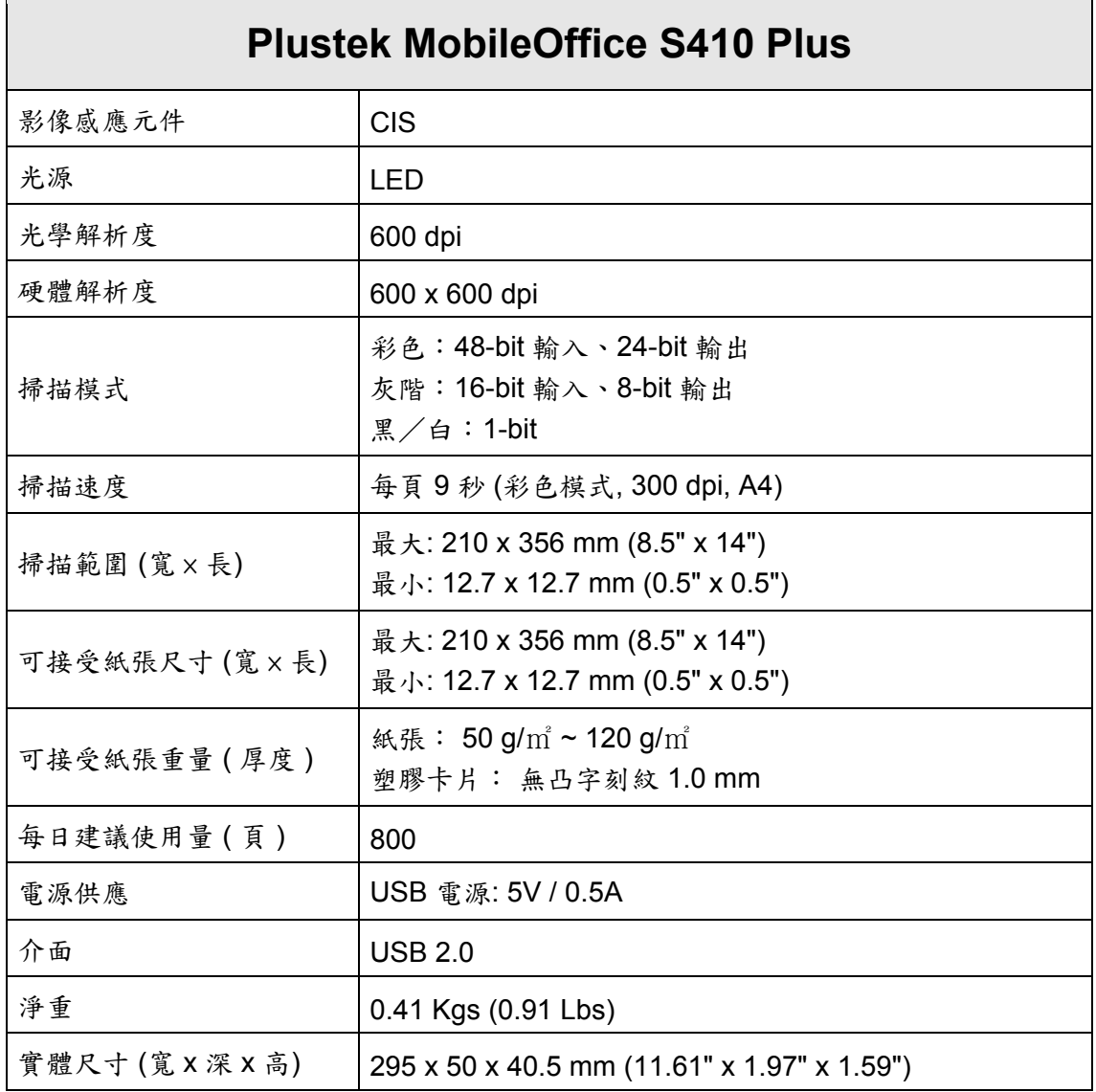

 $\overline{a}$ 

<span id="page-21-1"></span><sup>4</sup> 掃描器硬體規格實際可能有所差異,恕不另外通知。

## 附錄 **B**:售後服務和保證

<span id="page-22-0"></span>假如您的掃描器出現問題,請詳閱本手冊的安裝指導和疑難排除建議。

請至我們的網站 [www.plustek.com](http://www.plustek.com/) 獲取更多客戶服務資訊。為了避免延遲,請準備 下列資料。

- 掃描器型號
- 掃描器序號〔在掃描器底部〕
- 掃描器驅動安裝光碟版本及系列號
- 詳細描述問題
- 您的電腦廠牌和型號
- 您電腦 CPU 的速度
- 您目前的作業系統和 BIOS 〔非必要〕
- 套裝軟體名稱、版本或發行編號和軟體製造商
- 其他安裝的 USB 裝置

### 服務與支援資訊

在情況許可下,如須備件提供期和產品升級的資訊,請向當地經銷商或供應商資咨 詢備件和產品升級的資訊。

如須提供耗能測試相關報告,請詢問當地經銷商和供應商相關的耗能測試報告。

在未丢棄任何產品之前,請向當地經銷商和供應商獲取正確的資訊以正確的方法和 程序減少對環境的影響。

如果你想處置產品和/或附件,請向當地經銷商和供應商獲取就近處置商的聯絡資 訊。

如果您有任何維修查詢,請向當地經銷商和供應商獲取就近的維修中心聯絡資訊, 以延長產品使用時間。

如果你須要維護和清理產品的正確方式,請向當地經銷商和供應商咨詢以得到就近 商家的正確資訊。

### 產品保證聲明

本產品保證只適用於向合格經銷商購買產品的您,如再轉售保證即失效。

本産品的原廠保固範圍包括零件和工本費,保固維修權利的行使必須同時出示本産 品首次購買之收據。原廠保固服務的取得可透過授權之經銷商,或至本公司網站瀏覽本 公司所提供的服務專案,或寄發電子郵件尋求進一步協助。

如果您將本產品轉讓給另位使用者,保證期限要扣掉原始使用者的時間,所以您應 該提供收據和保證聲明給被轉讓的使用者。

我們保證本產品操作良好,能夠執行說明手冊上描述的所有功能。如能提出購買收 據證明,更換的零件享有剩下的保證期限。

<span id="page-23-0"></span>在送修本產品前,您必須移除所有程式、資料和抽取式磁碟。您送修產品時若未含 手冊與程式,則維修完成後亦不會附上。

產品若因意外、天然災難、破壞、誤用、濫用、環境不良、或竄改程式而導致產品 損壞,或由非合格經銷商擅改本產品等,本公司不提供更換新品。

如果本產品是搭售品,產品服務保證只適用於與主商品配合使用時。

如果您對本保證聲明有任何問題,請洽詢購買產品的經銷商或原製造商。

本保證取代一切其他保證聲明﹝不管是公開或暗示﹞,包括但不受限於特殊購買目 的下所暗示的保證。但有些法律並不允許排除這些暗示的保證。如果這些法律適用,那 麼所有公開或暗示的保證都只受限於保證期內,之後其他的保證不再適用。

部分地區司法不允許對暗示保證的期限受限,則上面的限制可能不適用。

我們對底下事項不負任何法律責任:

- 1. 您遭到第三者對您提起損失訴訟;
- 2. 您的資料或記錄損毀或遺失;
- 3. 財物損失(包括利益或金錢上的損失)或意外損失,即使我們曾事先提醒您這種可 能性。

部份地區司法並不容許排除或限制意外與後果損失的保證,因此上述的設限和排除 條款就不適用於您。

本保證賦予您特別的法律權利,您其他的權利可能依不同的司法系統而有所不同。

## **FCC** 射頻干擾聲明書

按照 FCC 規格的第 15 項,本產品業經測試符合 B 級數位設備的標準。這些標準旨 在提供使用者保護,免除干擾侵害。

本產品產生、使用及發出高頻電波能量,如未依指示安裝使用,可能會干擾無線通 訊。但本產品不保證何種形式的安裝不會產生電波干擾。如本產品果真對收音或電視收 訊產生不正常的干擾時,請將本產品關掉再打開,做進一步的確認。建議使用者嘗試下 列措施來矯正干擾現象:

- z 調整或移動接收天線;
- 加大本產品與被干擾設備的距離;
- 分開本產品與被干擾設備的供電迴路;
- 請確實使用本產品所提供的屏蔽互連連接線和屏蔽電源線,確保本產品能符合相 關的高頻輻射的規格。
- ▶ 如果問題未獲改善,請洽詢經銷商或求助於有經驗的收音/電視技術人員。
- 未經廠商核准或由非合格的服務中心對產品進行修改,使用者將喪失對本產品的 使用權。

● 本產品符合 FCC 規格第 15 項。本產品操作過程中必須符合以下 2 個條件:(1) 此產品不能產生任何有害干擾;(2)本產品必須能夠接受任何可能干擾,包括可能 會導致非正常工作的干擾。